## **Pinell of Norway**

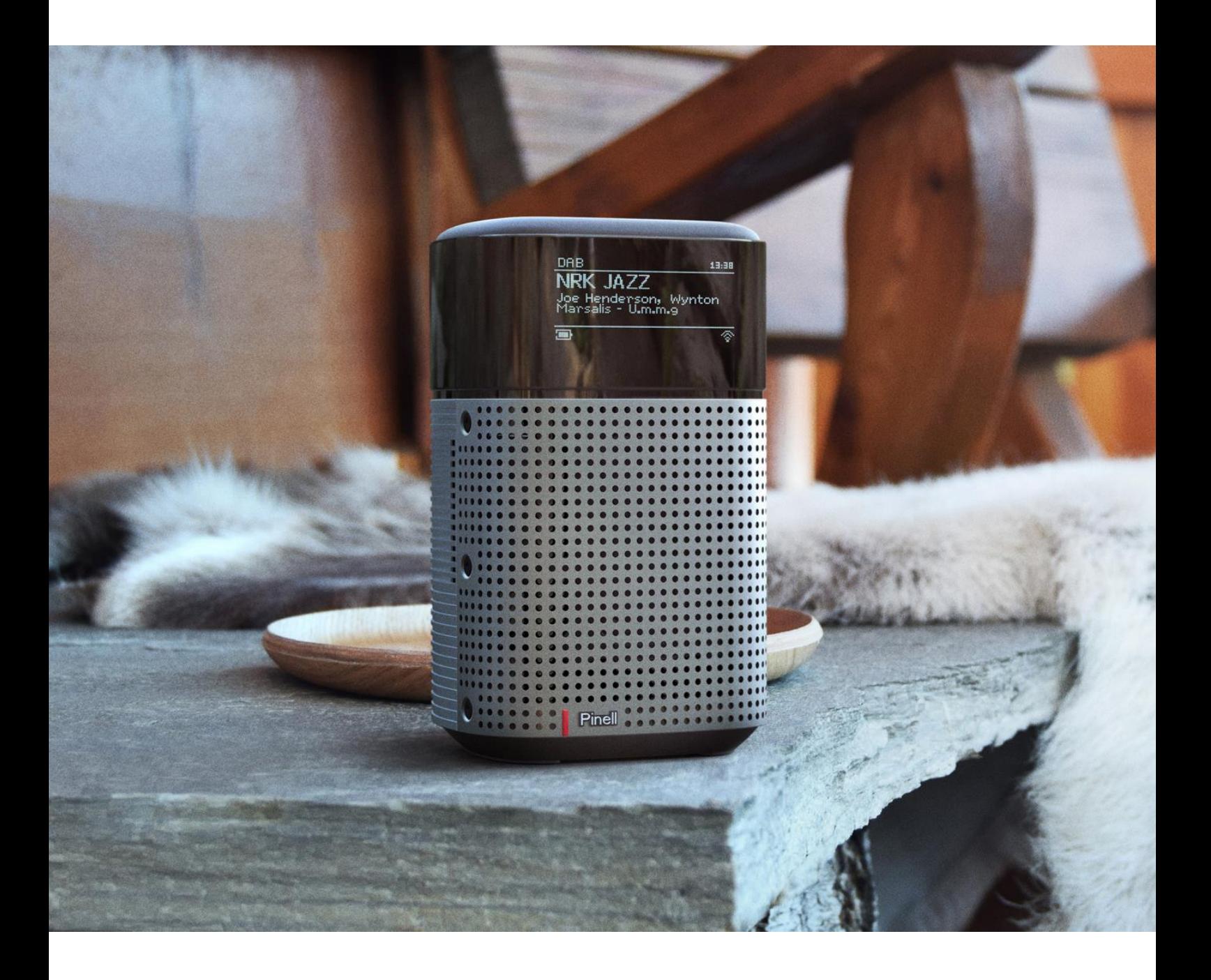

Bruksanvisning

# north

DAB/DAB+/ FM / Internett-radio / Bluetooth / Podcasts / Spotify

## <span id="page-1-0"></span>**Viktige sikkerhetsinstruksjoner**

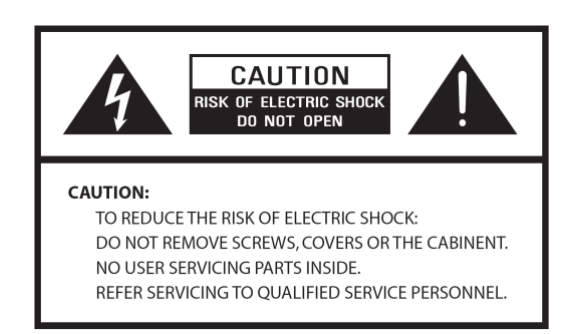

- Les disse instruksjonene
- Behold disse instruksjonene
- Overhold alle advarsler
- Følg alle instruksjoner
- Ikke bruk høyttaleren i nærheten av vann
- Rengjør kun med en tørr klut

ADVARSEL: FOR Å REDUSERE RISIKOEN FOR BRANN ELLER ELEKTRISK STØT, MÅ DENNE ENHETEN IKKE EKSPONERES FOR REGN ELLER FUKTIGHET.

- 1. Enheten må ikke plasseres i nærheten av en varmekilde som f.eks. radiatorer, varmepaneler, ovner eller andre apparater som produserer varme.
- 2. Ikke prøv å bruke enheten i temperaturer utenfor området 0 ˚ ~ 40 ˚.
- 3. Ikke blokker ventilasjonsåpningene på enheten.
- 4. Enheten skal ikke utsettes for drypp eller sprut. Ingen gjenstander som er fylt med væske, som f.eks. vaser, skal plasseres på enheten.
- 5. Ikke legg tung last på enheten, og ikke stå på den.
- 6. Les alle merkeskilter eller opplysninger om strøminngang og annen sikkerhetsinformasjon.
- 7. Denne enheten er kun ment å brukes med den medfølgende strømtilførselen.
- 8. Legg strømledningen slik at den ikke kan bli tråkket på eller klemt, spesielt ved kontaktene, og der den kommer ut av enheten.
- 9. Koble aldri fra enheten ved å trekke i strømledningen. Ta alltid et godt grep i ledningen og trekk den rett ut av uttaket.
- 10. Skift umiddelbart ut alle elektriske ledninger som er frynsete eller skadet på annet måte. Ikke bruk en ledning med sprekker eller slitasje.
- 11. Koble fra enheten for ytterligere beskyttelse i løpet av lyn og torden, eller når enheten ikke brukes i lengre perioder.
- 12. Alt servicearbeid skal kun utføres av kvalifiserte teknikere.
- 13. Skapet skal kun åpnes av kvalifiserte teknikere.
- 14. Den normale funksjonen til produktet kan bli forstyrret av sterk elektromagnetisk interferens. Hvis dette er tilfellet må kilden til forstyrrelsene flyttes. Nullstill produktet for å gjenoppta normal drift.
- 15. Man koble dette apparatet fra hovednettet ved bruk av adapterens kontakt. Den frakoblede enheten skal forbli driftsklar.
- 16. Av sikkerhetsmessige årsaker og for å unngå unødvendig energiforbruk, må du aldri forlate enheten påslått uten tilsyn over lengre perioder, f.eks. over natten, mens du er på ferie eller ikke i huset. Slå den av og ta ut kontakten fra hovedstøpselet.

## <span id="page-2-0"></span>Innholdsfortegnelse

<span id="page-2-1"></span>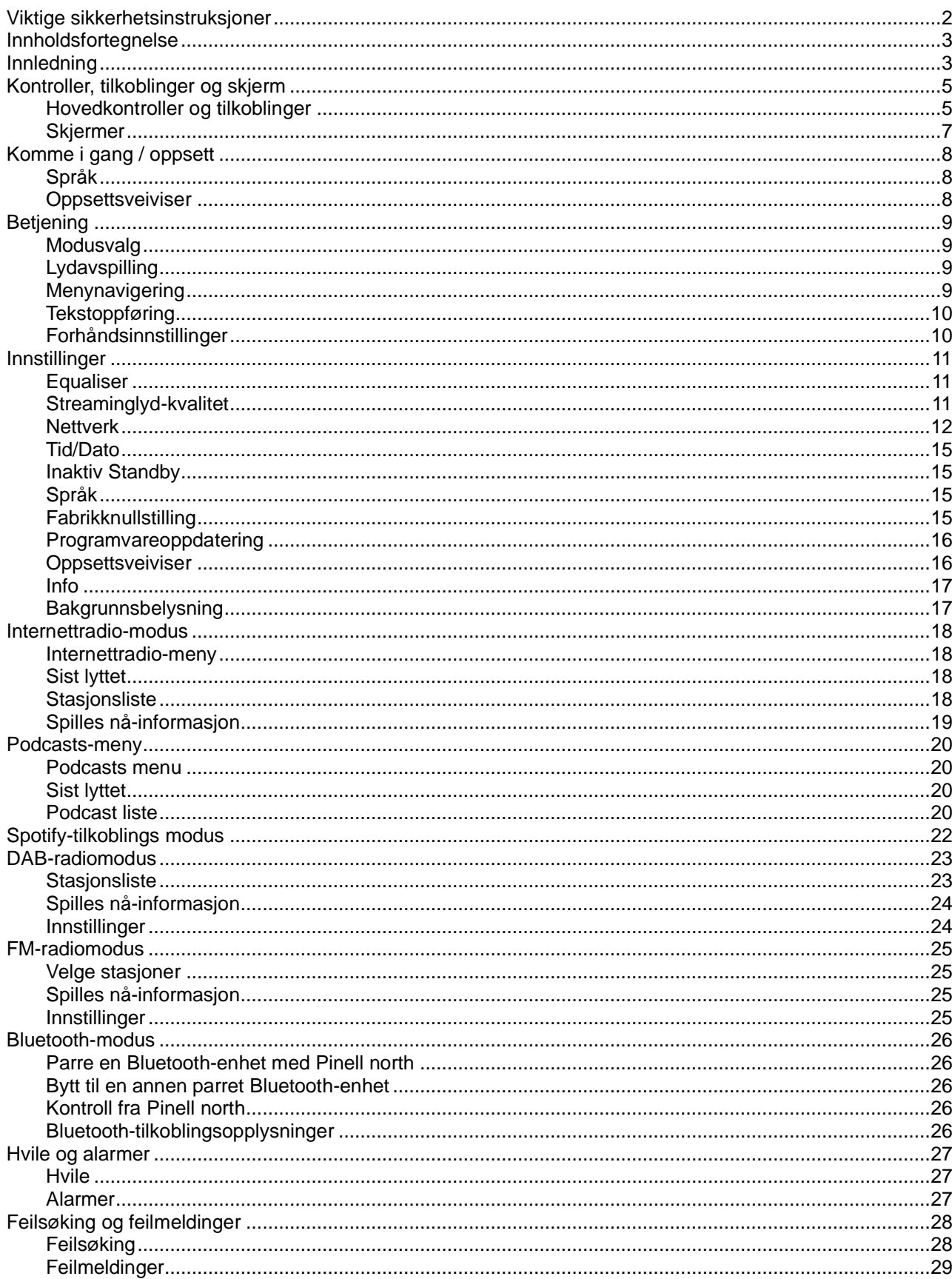

## **Innledning**

### **Eskens innhold**

Pinell north-esken inkluderer følgende artikler:

- 2x hovedenhet Pinell north
- 1x Strømadapter 100-240 V til 9 V med 2x internasjonale strømkontakter, UK/EU

### **Eksterne ressurser**

For å bruke Pinell north, trenger du følgende eksterne ressurser:

- En strømkilde (100-240 V hovedtilførsel)
- Trådløst (Wi-Fi) nettverk med riktige tillatelser og et passord om nødvendig
- En iOS eller Android-enhet (for bruk av kontrollapper)

### **Konvensjoner som brukes i denne veiledningen**

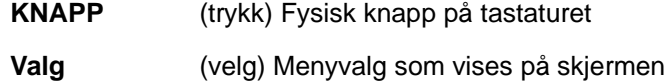

*Navn* Meny, skjerm eller annet navn

## <span id="page-4-1"></span><span id="page-4-0"></span>**Kontroller, tilkoblinger og skjerm Hovedkontroller og tilkoblinger**

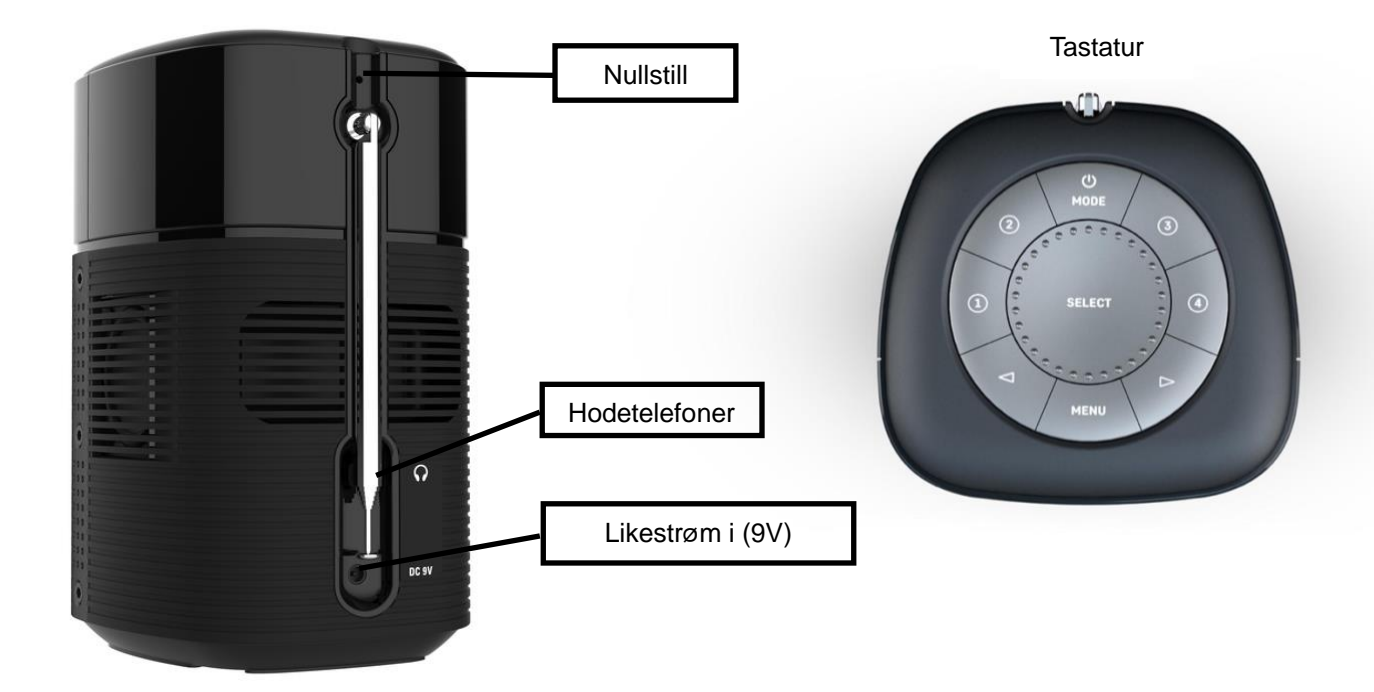

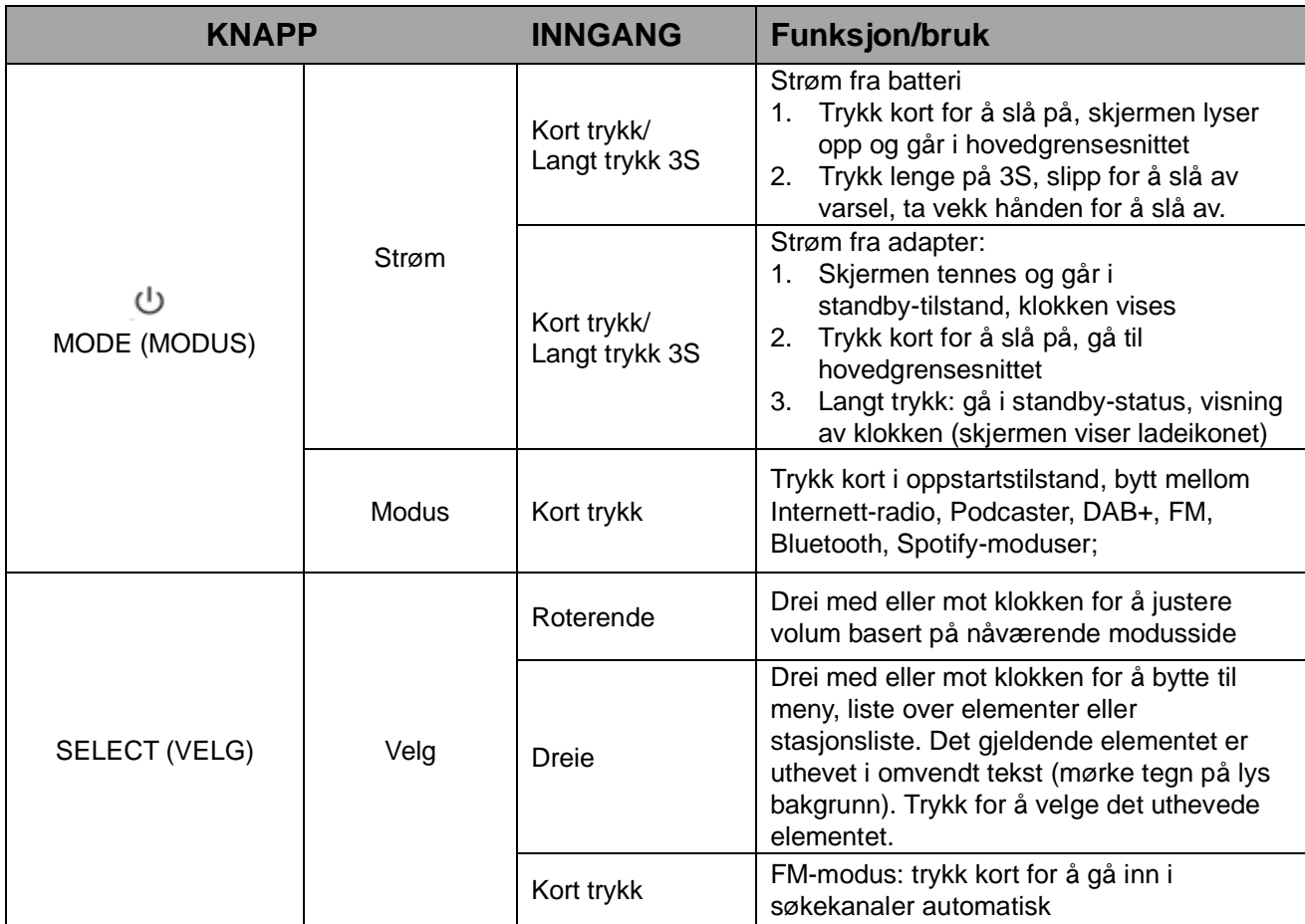

### **Pinell north**

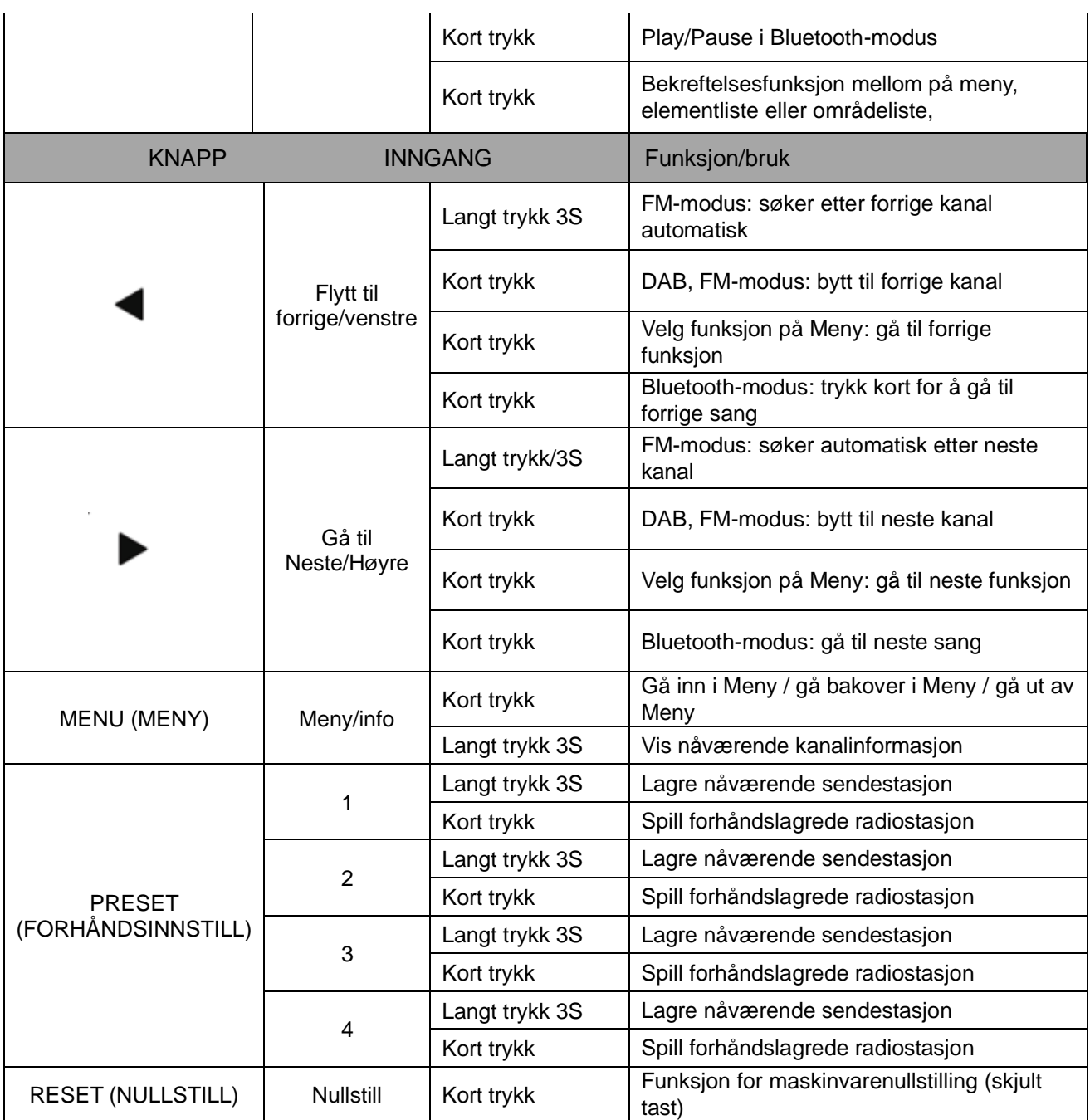

### <span id="page-6-0"></span>**Skjermer**

Skjermen viser forskjellige menyer, dialoger og visninger. Det er seks skjermtyper:

- Standby (klokke)
- Splash (modus)
- Spilles nå
- Dialog
- Feil/informasjon
- Meny

Når teksten er lengre enn hva det er plass til på skjermen, vil teksten automatisk bla fra høyre til venstre etter en kort pause.

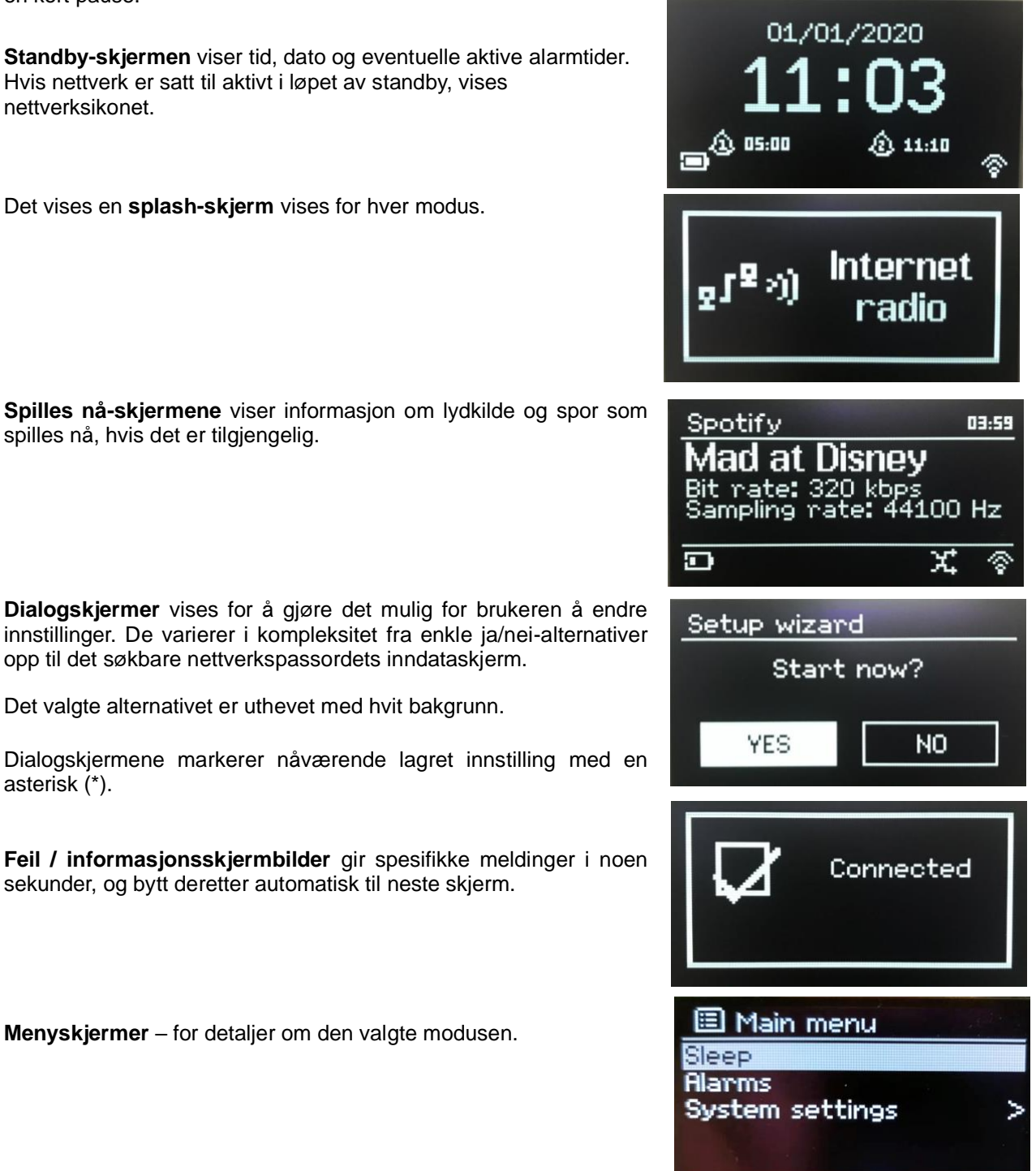

## <span id="page-7-0"></span>**Komme i gang / oppsett**

Pinell north er en avansert multikjerne-mediaspiller. For å forenkle oppsettsprosessen så mye som mulig når Pinell north først startes, vil du se en oppsettsveiviser som tar deg gjennom de grunnleggende trinnene for å muliggjøre forbindelser med de forskjellige lydkildene.

De forskjellige lyttemodusene har forskjellige krav.

- Internet Radio, Podcasts og Spotify Connect krever Wi-Fi-forbindelse
- DAB/FM krever et DAB/FM-sendesignal via den innebygde antennen
- Bluetooth krever en smartenhet med Bluetooth-tilkobling

For å starte Pinell north må du koble enheten til en egnet strømkilde ved bruk av den medfølgende strømtilførselen. Enheten starter (det kan være noen få sekunders forsinkelse før skjermen starter opp).

Etter å ha vist en startskjerm vil Pinell north vanligvis gå til den sist brukte lyttemodusen. Den første gangen Pinell north startes (eller etter å ha blitt nullstilt til fabrikkinnstillinger) startes oppstartsveiviseren automatisk.

## <span id="page-7-1"></span>**Språk**

Når den slås på for første gang, vil det vise språkinnstillingen og angi oppsettsveilederen for videre innstillinger. Velg språket ditt og trykk på VELG.

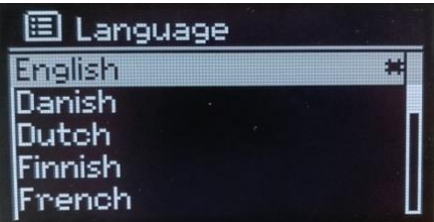

## <span id="page-7-2"></span>**Oppsettsveiviser**

Konfigurer tid/dato og nettverksinnstillinger gjennom oppsettsveiviseren. Når dette er ferdig, er systemet klart for bruk i de fleste modi.

Velg YES (JA) for å starte oppsettsveiviseren.

Hvis du velger NO (NEI) vil en skjerm nr. 2 spørre deg om du ønsker å kjøre veiviseren neste gang Pinell north startes. Systemet starter så uten konfigurert tid/dato og nettverksinnstillinger og går til hovedmenyen.

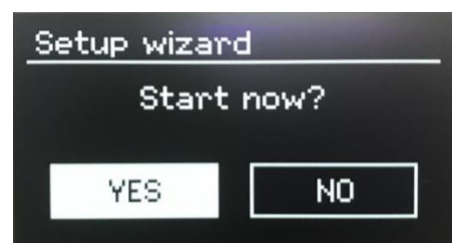

Merk: For å endre disse innstillingene senere, trykk på **MENU** > **Main Menu** > **System settings** > og velg det du ønsker.

For å kjøre oppsettsveiviseren på nytt, trykk på **MENU** > **Main Menu** > **System settings** > **Setup wizard**.

Nettverksinnstillingene kan nullstilles senere manuelt ved å kjøre nettverksveiviseren **MENU** > **Main Menu** > **System settings** > **Network** > **Network wizard***.*

Merk: Hvis strømmen brytes mens veiviseren kjører, vil veiviseren kjøre igjen neste gang Pinell north startes.

## <span id="page-8-0"></span>**Betjening**

Etter innledende oppsett er Pinell north klar for drift i de fleste modi.

## <span id="page-8-1"></span>**Modusvalg**

For å velge modus, trykk **MODE** gjentatte ganger til ønsket modusskjerm vises. Etter et kort øyeblikk bytter Pinell north til den modusen. Hvis mulig velges den siste stasjonen eller sporet som tidligere ble brukt i den modusen. Hvis dette ikke er mulig skanner Pinell north etter relevante stasjoner, nettverk eller ber brukeren om riktig inndata.

De vanlige lokale kontrollene for lydvolum og Play/Pause er tilgjengelige i alle lyttemodi.

## <span id="page-8-2"></span>**Lydavspilling**

Volumknappen (**SELECT**) vris for å øke eller redusere lydvolumet.

Trykk **SELECT** for å starte og stoppe spor.

Bruk "Neste" og "Forrige" -knappen  $\leftarrow$  :

- For å bla fremover eller bakover gjennom et spor (langt trykk)
- For å hoppe til neste eller forrige spor i gjeldende spilleliste (kort trykk).

## <span id="page-8-3"></span>**Menynavigering**

menyer.

Hovedkontrollen for å bevege seg gjennom menyene og valgene er **SELECT**-kontrollen. Roter for å flytte opp eller ned på en meny. Trykk på **SELECT** når det nødvendige alternativet eller verdien er uthevet. Alle menyer og lister fungerer som sløyfer, slik at hvis du fører kontrollen utover den første eller siste oppføringen i en meny eller liste, så kommer du til motsatt ende av menyen eller listen. Å gå opp fra den første oppføringen i en meny tar deg til det siste alternativet i menyen, etc.

En rullefelt vises til høyre på skjermen hvis det er flere alternativer over eller under de som er synlige.

- For å gå til et menytre i en spesiell modus trykker du på **MENU**.
- For å gå tilbake ett menynivå, trykk på **MENU**.
- For å avslutte menysystemet, trykk på **MENU** igjen.

Hver modus har en **Modusmeny**, med alternativer som er spesifikke til den modusen. For eksempel har FM-modusmenyen to modusspesifikasjoner: Skanneinnstilling og lydinnstilling.

I tillegg har hver modusmeny ett endelig alternativ: **Systeminnstillinger** >. ">" indikerer alternativer som fører til flere Sleep

**System settings**-menyen viser funksjoner for systeminnstillinger slik at brukeren kan konfigurere hvordan enheten oppfører seg. Dette inkluderer nettverk, tid, språk og programvareparametere.

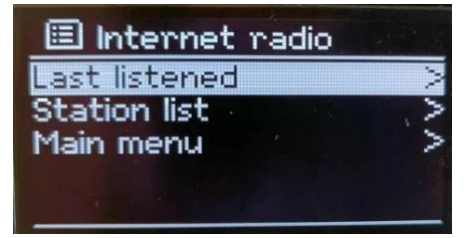

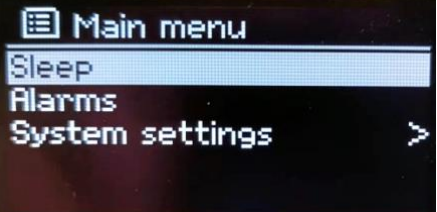

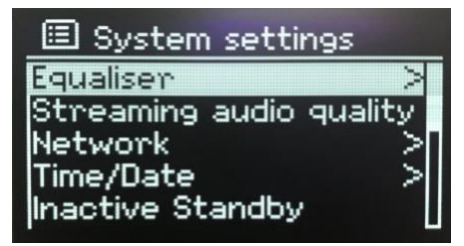

## <span id="page-9-0"></span>**Tekstoppføring**

For å angi søkeforespørsler og/eller passord, etc, gir dataoppføringsskjermen alle tilgjengelige tegn og kommandofunksjoner i en kontinuerlig sløyfe. Roter **SELECT** for å bla frem og tilbake gjennom sløyfen etter behov. Trykk på **SELECT** for å velge nåværende uthevede tegn.

Hvis du gjør en feil, velger du alternativet BKSP (tilbaketast) for å fjerne det siste tegnet. Når du er ferdig med ordene, velger du OK for å angi søkeordet eller passordet. Velg **CANCEL** for å avslutte inndataskjermen.

Merk: Det finnes en snarvei for å redusere mengden søk når du skal velge kommandoer og tegn. Trykk på **MENU** for å gå til **BKSP** (Tilbaketast) kommandovalget,fra hvor som helst i tegn sløyfen.

For å angi en streng med tegn velger du hvert tegn etter tur. Ettersom hvert tegn velges bygges koden opp i feltet øverst på skjermen.

De tre valgene – **BKSP**, **OK** og **CANCEL** – er inkludert i valgsløyfen. Disse kan man få tilgang til ved å bruke **SELECT**, eller en snarvei ved å, trykke på **MENU**, for å gå til **BKSP**-alternativet.

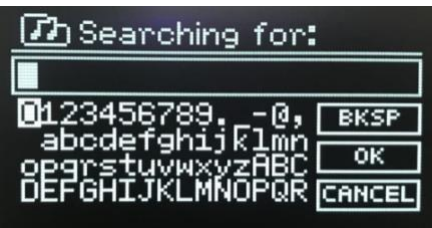

## <span id="page-9-1"></span>**Forhåndsinnstillinger**

Under Internett-radio / Podcasts (kombinert) / DAB / FM-modus er det fire forhåndsinnstilte knapper (1, 2, 3, 4). Forhåndsinnstillinger lagres i radioen og kan ikke fås tilgang til fra andre radioer.

Velg favorittstasjonen du vil lagre, trykk lenge på (1, 2, 3, 4) -knappen, skjermen vil gi beskjed om lagringen.

Hvis du vil velge den forhåndsinnstilte stasjonen, trykker du kort på (1, 2, 3, 4) -knappen for å bytte favorittstasjon. Fullfør valget.

## <span id="page-10-0"></span>**Innstillinger**

Alle innstillingsparametere for Pinell north er tilgjengelige via menyen Systeminnstillinger.

Innstillinger som er inkludert i oppsettsveiviseren er indikert med "veiviser":

- Equaliser
- Streaminglyd-kvalitet
- Nettverk veileder
- Tid/Dato veiviser
- Inaktiv standby
- Språk
- Fabrikknullstilling
- Programvare oppdatering
- Oppsettsveiviser
- Info
- Bakgrunnsbelysning

## <span id="page-10-1"></span>**Equaliser**

### Trykk på **MENU** > **Main Menu** > **System settings** > **Equaliser**

Velg mellom en rekke forhåndsdefinerte innstillinger.

Det siste alternativet "My EQ profile setup" lar deg definere dine egne innstillinger, med tilpasset bass og diskant.

### 国 Equaliser Normal × Flat Jazz Rock Movie

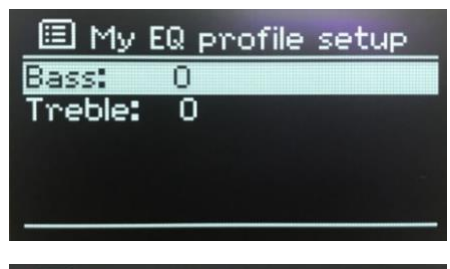

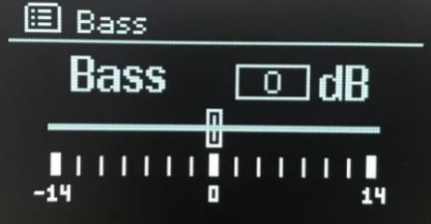

## <span id="page-10-2"></span>**Streaminglyd-kvalitet**

- Lav kvalitet
- Normal kvalitet
- Høy kvalitet

Velg nødvendig nivå for lydkvalitet for tilgjengelige streamingtjenester. Den faktiske bithastigheten for hvert nivå avhenger av tjenesten som brukes. Det nåværende innstilte kvalitetsnivået vises med en stjerne:

### <span id="page-11-0"></span>**Nettverk**

- Nettverksveiviser veiviser
- PBC Wlan oppsett
- Vis innstillinger
- Manuelle innstillinger
- NetRemote PIN oppsett
- Nettverksprofil
- Slett nettverks innstillinger
- Hold nettverket tilkoblet

Pinell north er kompatibel med alle vanlige nettverksprotokoller og krypteringsmetoder, inkludert Wi-Fi Protected Setup (WPS).

For å koble Pinell north til nettverket ditt må du ha:

• En Wi-Fi-trådløs ruter, sammen med passordnøkkelen, hvis den er innstilt.

For å velge et nettverk kan du bruke enten nettverksveiviseren eller manuelle innstillinger.

### **Nettverks veiviser**

Dette veileder deg gjennom nødvendige trinn for å bli med i et nettverk. Dette kjøres også automatisk som en del av oppsettsveiviseren. Skjermer og alternativer som presenteres avhenger av typennettverk og nettverksbeskyttelse som brukes.

### **Velge nettverk**

Når nettverksveilederen er valgt skanner Pinell north automatisk for tilgjengelige trådløse nettverk og viser en liste over SSID-er (Service Set IDentifier) for nettverkene.

Pinell north husker påloggingsopplysningene for de siste fire trådløse nettverkene den har vært tilkoblet, og vil automatisk koble dem til når de er tilgjengelige. Hvis tilkoblingen til et nettverk er midlertidig tapt, vil Pinell north automatisk koble til på nytt.

**Wi-Fi-nettverk (SSID)**, velg et nettverk fra listen.

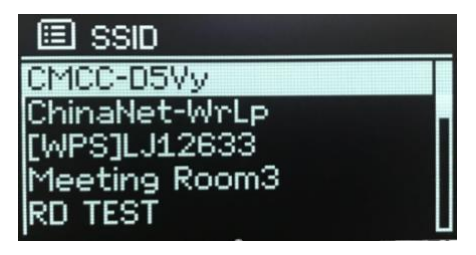

### Åpent nettverk

Hvis nettverket er åpent (ikke-kryptert), kobles Pinell north, og ingen ytterligere detaljer er nødvendige; se Ved ferdigstillelse nedenfor.

### Standard kryptert nettverk

Hvis det trådløse nettverket er beskyttet, viser den neste skjermen alternativer for å legge inn nettverksnøkkel eller passord.

Merk: Standard passordfrase for de fleste trådløse rutere skrives ut på en etikett på ruteren.

Angi nettverksnøkkelen (passordet) ved å bruke **SELECT**-kontrollen for å utheve neste relevante tegn og trykk for å velge hvert tegn etter tur.

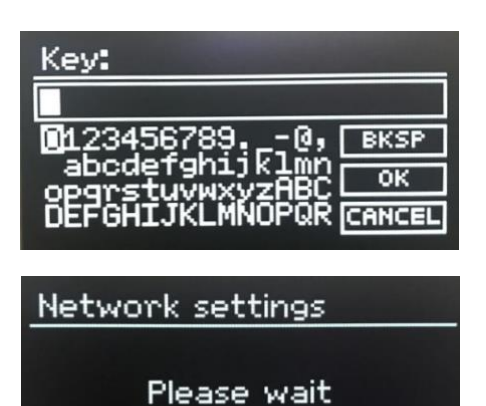

Connecting.\

Ved fullføring

Pinell north kobler til det valgte nettverket.

Hvis tilkoblingen mislykkes går Pinell north tilbake til en tidligere skjerm for å prøve på nytt. Trykk på **MENU** for å avslutte prosessen.

Hvis nettverkstilkoblingen går tapt, kobles Pinell north automatisk til igjen.

### **WPS-oppsett (***Wi-Fi-beskyttet oppsett)*

WPS-krypterte nettverk identifiseres av '[WPS]' ved starten av nettverksnavnet og har to tilkoblingsmetoder. Velg en og følg beskjedene. Når du bruker nettverksveiviseren, er et ekstra alternativ for å hoppe over WPS tilgjengelig.

#### • **Trykknapp** >

Pinell north ber deg om å trykke på tilkoblingsknappen på ruteren og deretter trykke **SELECT**.

#### • **PIN >** (kodenummer)

Pinell north genererer et 8-sifret kodenummer som du gå inn i den trådløse ruteren, tilgangspunktet.

#### • **Hopp over WPS** >

Angi koden som for et standard kryptert nettverk, over.

Pinell north kobler seg til nettverket, se "On completion" ovenfor.

For mer informasjon om hvordan du konfigurerer et WPS-kryptert nettverk, se instruksjonene til WPS-ruteren.

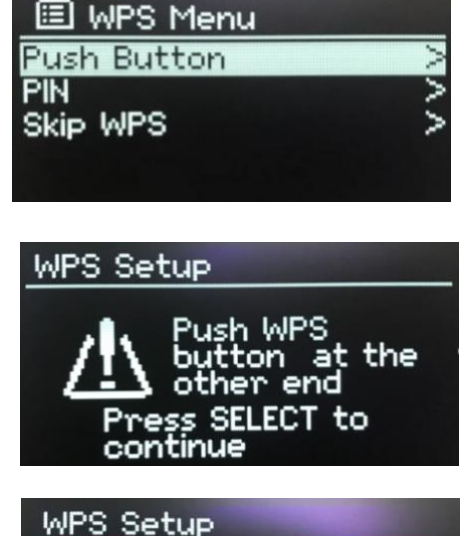

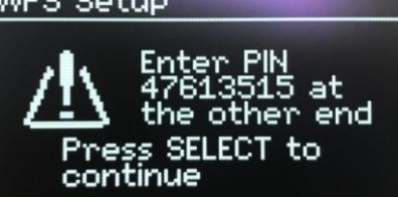

### **Vis innstillinger**

Viser innstillingsdetaljer for den nåværende nettverksoppsettet, inkludert:

- Aktive tilkoblinger
- MAC adresse
- Wlan-område
- DHCP
- SSID
- IP-adresse
- Undernettmaske
- Systemport adresse
- Primær DNS
- Sekundær DNS

#### **Manuelle innstillinger**

Det er andre alternativer for å vise og manuelt endre nettverksinnstillingene fra **MENU** > **Main Menu** > **System settings** > **Network** >. Brukere som har erfaring med nettverk kan finne disse alternativene nyttige for å diagnostisere og fikse nettverk problemer.

- Trådløs
- DHCP aktivert/deaktivert
- SSIP
- Autentisering
- Krypterings type
- Passord/nøkkel

#### **NetRemote PIN-oppsett**

Gjør at du kan definere en PIN-kode som skal legges inn før du kan koble til Pinell north ekstern over et nettverk.

#### **Nettverk profil**

Viser en liste over nettverkene som huskes av Pinell north (opp til maks. 4). Du kan nå se listen over registrerte nettverk gjennom **MENU** > **Main Menu** > **System settings** > **Network** > **Network profile** >. Herfra kan du slette uønskede nettverk ved å vri og presse **SELECT** og deretter bekrefte slettingen **Yes**.

Slett nettverks innstillinger

Dette alternativet sletter nåværende nettverksinnstillinger, slik at du lettere kan koble deg til et alternativt nettverk.

#### **Hold nettverket tilkoblet**

Dette alternativet lar deg definere om Pinell north forblir tilkoblet til sitt nettverk i Standby-modus og hvis ikke, i nettverksradiomodus.

### <span id="page-14-0"></span>**Tid/dato**

- Innstill Tid/dato
- Auto oppdatering
- Innstill Format

### **Innstill tid/dato (veiviser)**

Dato og klokkeslett vises som dd-mm-åååå og tt: mm AM / PM med den første verdien, dd, aktiv (blinkende). Juster hver verdi med **SELECT**-kontrollen.

### **Auto-oppdatering (veiviser)**

Auto-oppdatering fungerer med data som sendes over DAB, FM eller Internett. Klokken oppdateres kun når den er i en korresponderende modus, så det er best å velge en modus som du bruker jevnlig.

**DAB** og **FM** bruker tidssignalsendinger med radiooverføringer. **Nettverket** bruker et tidssignal sendt fra Frontier Smart

Technologies Internett-radioportal når den er i en nettverkstilkoblet modus.

### Set Time/Date

## 10-10-2020 03:31

国 Ruto update Update from DAB Update from FM Update from Network No update

- 1. Velg **Update from DAB**, **Update from FM**, **Update from Network** eller **No update**.
- 2. Hvis du oppdaterer fra nettverket, angir du din tids sone.
- 3. Hvis landet ditt bruker sommertid, kan den automatisk oppdaterte tiden fra nettverket være en time feil. Når justering av sommertid er i kraft, for eksempel British Summer Time (BST), slår du på **sommertid** for å rette opp dette.

Merk at hvis du oppdaterer tiden fra DAB eller FM, har ikke **sommertid** alternativet noen innvirkning på klokkens tid.

### **Innstill format (veiviser)**

Gjør at vi kan bytte mellom 12- og 24-timers visning.

## <span id="page-14-1"></span>**Inaktiv standby**

Med denne funksjonen kan radioen din bytte til standbymodus selv etter en definert tid. Trykk på **MENU** > **Main Menu** > **System settings** > **Inactive Standby** > velg mellom Off, 2, 4, 5 eller 6 timer

## <span id="page-14-2"></span>**Språk**

Standardspråket er engelsk. For å endre, trykk på **MENU** > **Main Menu** > **System settings** > **Language** > og velg deretter språket ditt.

## <span id="page-14-3"></span>**Fabrikknullstilling**

En fabrikknullstilling nullstiller alle brukerinnstillinger til standardverider, slik at tid/dato, nettverkskonfigurasjon og forhåndsinnstillinger går tapt. Radioens nåværende programvareversjon opprettholdes.

For å utføre en fabrikknullstilling, trykk på **MENU** > **Main Menu** > **System settings** > **Factory reset**; **Proceed?** > **Yes.**

### <span id="page-15-0"></span>**Programvareoppdatering**

Innimellom kan Pinell gjøre programvareoppgraderinger tilgjengelige med reparasjoner og/eller ytterligere funksjoner. Du kan enten sjekke manuelt eller be Pinell north sjekk automatisk (dette er standard). Hvis Pinell north oppdager at nyere programvare er tilgjengelig, vil den be deg om å starte med en oppdatering. Hvis du samtykker, vil den nye programvaren bli lastet ned og installert. Etter en programvareoppgradering opprettholdes alle brukerinnstillinger.

**FORSIKTIG**: Før du starter en programvareoppdatering må du forsikre deg om at Pinell north er koblet til en stabil hovednettforsyning, Frakobling av strøm i løpet av programvareoppdatering kan permanent skade enheten.

For å slå automatisk sjekking på eller av, velg **MENU** > **Main Menu** > **System Settings** > **Software update** > **Auto-check setting**.

#### **Programvare oppdater manuelt**

For å laste opp ny programvare til Pinell north-enheten manuelt, identifiser og noter IP -adressen til den aktuelle Pinell north-enheten (trykk på **MENU** > **Main Menu** > **System settings** > **Network** > **View setti**ngs > **IP address**)

På datamaskinen din

- 1. Sørg for at Wi-Fi-grensesnittet på datamaskinen eller enheten din er slått på.
- 2. I en nettleser på datamaskinen eller enheten, naviger til Pinell north-webkonfigurasjonssiden ved hjelp av den identifiserte IP-adressen over.
- 3. Pinell north nettkonfigurasjonssiden åpnes.
- 4. Velg oppdateringsfanen og bla til riktig filplassering. Velg ønsket programvarefil (\*.sap.bin) og klikk på Send-knappen for å laste opp programvarefilen til enheten. Skjermen viser informasjon om fremdriften til programvare oppdateringen.
- 5. Når programvareopplastingen er fullført, starter enheten automatisk på nytt medny programvare.

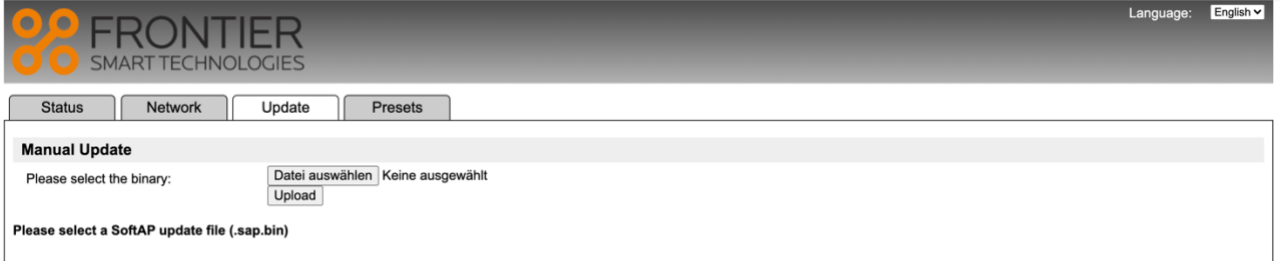

## <span id="page-15-1"></span>**Oppsettsveiviser**

Slik kan du kjøre oppsettsveiviseren når som helst. Veiviseren tar deg gjennom de viktigste innstillingene i følgende rekkefølge:

- 1. Språk
- 2. Dato/tid Innstill format
- 3. Auto update velg klokkeoppdateringskilde eller No Update
- 4. Set Time/Date (Dette trinnet er bare nødvendig hvis alternativet 'No Update' / Ingen oppdatering er valgt i Auto update / Automatisk oppdatering.)
- 5. Nettverksveiviseren kjører automatisk

Når du er koblet til et nettverk fullføres veiviseren.

## <span id="page-16-0"></span>**Info**

Viser detaljer for det nåværende systemet:

- SW-versjon
- Spotify-versjon
- Radio-ID Unik kode innstilt for å identifisere denne spesielle radioenheten.
- Visningsnavn: (navn som videoen identifiseres ved på et nettverk).

### <span id="page-16-1"></span>**Bakgrunnsbelysning**

Skjermen kan settes til å dempes når den er i ventemodus, etter en tidsavbruddsperiode. Dette alternativet lar deg stille tidsavbruddsperioden og lysstyrkeinnstillingene før (På nivå) og etter (Dim nivå) tidsavbruddsperioden.

- På nivå: Høyt, medium eller lavt.
- Dim-nivå: Medium, lav eller av.

## <span id="page-17-0"></span>**Internettradio-modus**

Pinell north kan avspille tusenvis av radiostasjoner fra hele verden gjennom en Wi-Fi-tilkobling.

Når du velger Internettradio-modus, kontakter Pinell north Internettradioportalen Frontier Smart Technologier for å få en liste over stasjoner, organisert i forskjellige kategorier som Country og Popular. Når du har valgt en stasjon, kobler Pinell north direkte til den stasjonen.

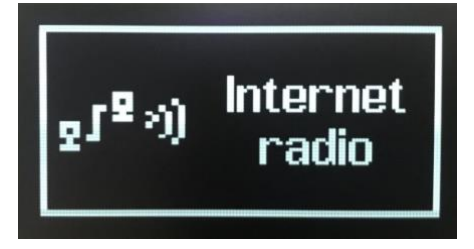

For å gå til Internettradio-modus, trykk på **MODE** for å bla gjennom lyttemodusene til *Internet Radio* vises.

Den første gangen Internettradiomodus velges (eller hvis ingen tidligere Internettradiotjeneste er valgt), tas brukeren direkte til stasjonsliste-menyen for å finne og velge en Internettradiotjeneste.

Hvis Internettradio-portalserveren ikke er tilgjengelig, bruker Pinell north som standard den sist lyttede spillbare URL-en for Internett-radiostasjonen, eller URL-en som er lagret i en forhåndsinnstilling hvis den spilles fra en forhåndsinnstilling.

### <span id="page-17-1"></span>**Internettradio-meny**

- Sist lyttet
- Stasjonsliste
- Hovedmeny

### <span id="page-17-2"></span>**Sist lyttet**

Presenterer en liste over (opptil) de siste ti Internett-radiostasjonene som er valgt.

## <span id="page-17-3"></span>**Stasjonsliste**

Hvis ingen tidligere Internett-radiotjenester er valgt, blir stasjonslistemenyen automatisk presentert for å finne og velge en Internettradio tjeneste.

Stasjonsliste-menyen gis fra Internettradioportalen, så den er kun tilgjengelig når Pinell north er tilkoblet Internett. Stasjonslister og undermenyer vil endres fra tid til annen.

Stasjonslisten er organisert i forskjellige kategorier og søkefasiliteter:

- <Local area> avhengig av radioenhetens plassering, for eksempel: UK
- Søk
- Sted
- Populær
- Oppdag

#### **<Local area> – avhengig av radioenhetens plassering, for eksempel: UK**

Viser en undermeny for lokale stasjoner. Navnene og typene kategorier er avhengige av lokal nettverksinformasjon, for eksempel ville en radio som befinner seg UK ha hovedtittelen "UK" og vise lokale stasjoner, BBC-stasjoner, sjangere og/eller stasjoner fra en spesifikk by.

Velg den ønskede kategorien og enten vises en videre liste med underkategorier, eller (hvis det ikke er noen videre underkategorier), de tilgjengelige stasjonene for den valgte kategorien.

### **Søk**

Du kan også søke gjennom Internettsendinger for stasjoner med spesielle nøkkelord i tittelen deres.

For å søke, trykk på **MENU** > **Search** Skriv inn et nøkkelord ved å velge tegn etter tur, deretter **OK**.

Velg en sending fra listen.

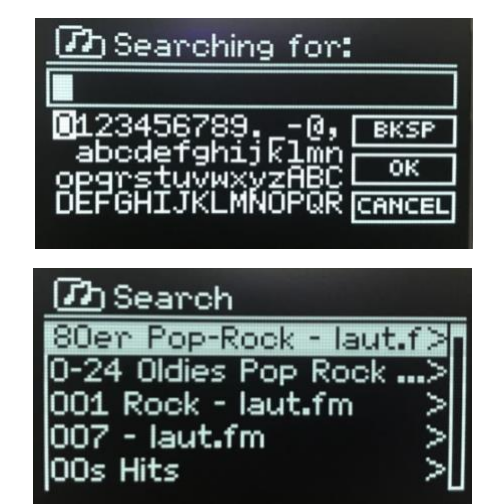

#### **Sted**

For å velge en Internettsending fra et spesielt sted, trykk på **MENU** > **Location**. Velg et kontinent fra menyen og en liste med tilgjengelige lan presenteres, velg et land, og tilgjengelige Internettradiostasjoner vises.

Velg en radiostasjon fra listen for å gå til denne stasjonen.

#### **Populær**

Viser en liste over de mest populære Internettstasjonene fra rundt omkring i verden.

#### **Oppdag**

Lar deg velge fra en liste over stasjoner som er definert enten av deres opprinnelse (land), sjanger (musikkstil) eller språk). Naviger gjennom kategorialternativene, når du har tatt ditt valg vises en skjerm som bekrefter din valgte kategori og antall stasjoner innen den kategorien. For å se listen velger du alternativet som viser antall tilgjengelige stasjoner.

## <span id="page-18-0"></span>**Spilles nå informasjon**

Under streamingen viser skjermen navn og beskrivelse. Hvis informasjon om artist og spor er tilgjengelig, vises også dette. For å se mer informasjon kan du trykke på **MENU**. Hver gang du trykker lenge på **MENU**, vises et annet sett med informasjon, bla gjennom følgende opplysninger:

- Slagord (standard; hvor tilgjengelig)
- Språk/plassering
- Kodek og prøvehastighet
- Avspillingsbuffer
- Dagens dato

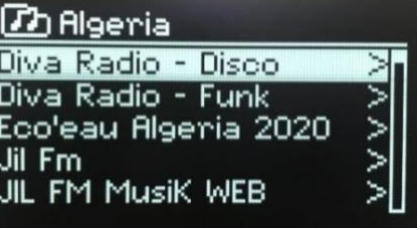

## <span id="page-19-0"></span>**Podcasts-modus**

Pinell north kan avspille tusenvis av podcaster fra hele verden gjennom en Wi-Fi-tilkobling.

Når du velger Podcast-modus, kontakter Pinell borth Frontier Smart Technologies Podcast portalen for å få en liste over tilgjengelige podcaster. Når du velger en podcast, kobler Pinell north direkte til den podcastkilden.

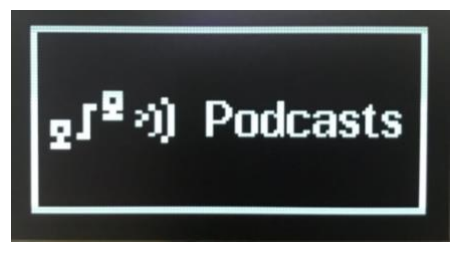

For å gå inn i Podcast-modus, trykk MODE for å bla gjennom lyttemodusene til Podcasts vises.

Den første gang Podcast-modus velges (eller ingen tidligere Podcast-tjeneste er valgt), tas brukeren direkte til Podcastliste-menyen for å finne og velge en tjeneste.

Hvis Podcast-portalserveren ikke er tilgjengelig, er Pinell north som standard den sist lyttede spillbare URL-enfor Podcaster eller URL lagret i en forhåndsinnstilling hvis det spilles fra en forhåndsinnstilling

### <span id="page-19-1"></span>**Podcasts-meny**

- Sist lyttet
- Podcast liste
- **Hovedmeny**

## <span id="page-19-2"></span>**Sist Lyttet**

Viser en liste med (opp til) de siste podcastene som er valgt.

### <span id="page-19-3"></span>**Podcast liste**

Hvis ingen tidligere Podcast-tjeneste er valgt, vises Podcast-menyen automatisk for å finne og velge en Podcast-tjeneste.

Podcastlisten er gitt fra Podcast-portalen, så den er bare tilgjengelig når Pinell norther tilkoblet Internett. Podcastlister og undermenyer kan endre seg fra tid til annen.

Podcastlisten er organisert i forskjellige kategorier og søkefasiliteter:

- <Local area> avhengig av radioenhetens plassering, for eksempel: UK
- Søk
- **Sted**
- Oppdag

#### **<Local area>** – **avhengig av radioenhetens plassering, for eksempel: UK**

Viser en undermeny for lokale stasjoner. Navnene og typene av kategorier er avhengig av lokal nettverksinformasjon, for eksempel vil en radio lokalisert i Storbritannia ha hovedtittelen "UK" og presentere en undermeny for å søke etter podcaster ved hjelp av en rekke kategorier, for eksempel Comedy of uken, bøker og forfattere, populære osv.

Velg den ønskede kategorien og enten vises en videre liste med underkategorier, eller (hvis det ikke er noen flere underkategorier) så vises tilgjengelige podcaster for den valgte kategorien.

### **Søk**

Du kan også søke gjennom podcaster med spesielle nøkkelord i tittelen.

For å søke, trykk på **MENU** > **Search**

Angi et nøkkelord ved å velge bokstaver etter rekkefølge, og deretter **OK**.

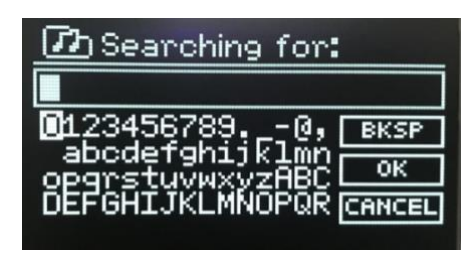

Velg sending fra listen.

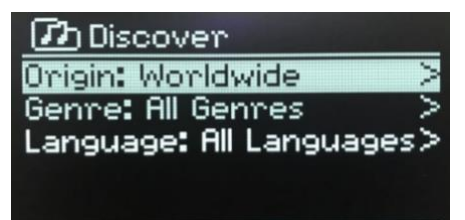

#### **Sted**

For å velge en podcast fra et spesielt sted, trykk på **MENU** > **Location** >

Velg et kontinent fra menyen, så vises en liste over tilgjengelige land. Velg et land, så vises de tilgjengelige podcastene.

Velg en podcast fra listen for å høre på den podcasten.

#### **Oppdag**

Lar deg velge fra en liste med podcaster definert av enten deres opprinnelse (land), sjanger (musikk) eller språk. Naviger gjennom kategorivalgene, når du har tatt ditt valg så bekrefter et skjermbilde din valgte kategori og antall podcaster innen den kategorien. For å se listen må du velge alternativet som viser antall tilgjengelige podcaster.

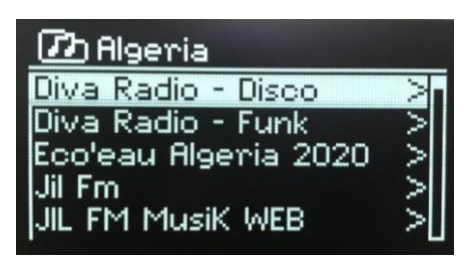

## <span id="page-21-0"></span>**Spotify-tilkoblingsmodus**

Bruk din telefon, nettbrett eller datamaskin som fjernkontroll for Spotify. Gå til spotify.com/connect for å finne ut hvordan. Sportify-programvaren er underlagt tredjepartslisenser som du finner her: <https://www.spotify.com/connect/third-party-licenses>

23

## <span id="page-22-0"></span>**DAB-radiomodus**

DAB-radiomodus mottar DAB/DAB+ digital radio og viser informasjon om stasjonen, streaming og sporavspilling.

For å gå til DAB-modus, trykk på **MODE** for å bla gjennom lyttemodusene til du ser *DAB Radio.*

DAB-radiomodus tilbyr følgende alternativer:

- Stasjonsliste
- Skann
- Manuell justering (viser signalstyrke for valgt kanal)
- Justering ugyldig
- DRC
- Stasjonsrekkefølge
- Hovedmeny

## <span id="page-22-1"></span>**Stasjonsliste**

Den første gangen du velger DAB-radiomodus, eller hvis stasjonslisten er tom, utfører Pinell north automatisk en full skanning etter tilgjengelige stasjoner. Det kan også hende at du må starte en skanning manuelt for å oppdatere stasjonslisten av en av følgende årsaker:

Scanning

Stations: 0

囯 Scan

- Tilgjengelige stasjoner endres fra tid til annen.
- Hvis mottaket ikke var godt for den opprinnelige skanningen (f.eks. antennen var ikke oppe), så kan dette føre til en tom eller ufullstendig liste over tilgjengelige stasjoner.
- Hvis du har dårlig mottak på noen stasjoner (uklar tale), så kan du liste kun stasjoner med god signalstyrke.

Et spørsmålstegn foran en stasjon i en liste indikerer at stasjonen er utilgjengelig for øyeblikket. Avhengig av årsaken til tap av signal, kan det hende dette er kun midlertidig.

Stasjoner som sannsynligvis ikke vil være tilgjengelige igjen (hvis du f.eks. har beveget deg ut av en stasjons sendeområde), kan bli fjernet fra stasjonslisten.

### **Skan etter stasjoner**

For å starte en skanning manuelt, trykker du på **MENU** > **Scan** Når skanning en fullført, viser radioen en liste over tilgjengelige stasjonen.

Menyen for manuell justering gjør det mulig å velge en spesiell kanal og vise signalstyrken for den kanalen.

### **Fjern stasjoner fra listen**

For å fjerne stasjoner som er listet, men utilgjengelige, trykk på **MENU** > **Prune invalid**

### **Velge stasjoner**

For å lytte til eller endre en stasjon, vri på SELECT, en liste over stasjoner du kan velge fra, blir presentert. Stasjoner som er listet med et "?" tegn foran er ikke tilgjengelige. Når den er valgt, spiller stasjonen, og skjermen viser informasjon om stasjonen, sporet eller showet som sendes av stasjonen. Alternativt kan du trykke på enten  $\blacksquare$  eller  $\blacksquare$  for å hoppe til stasjonene opp eller ned i stasjonslisten.

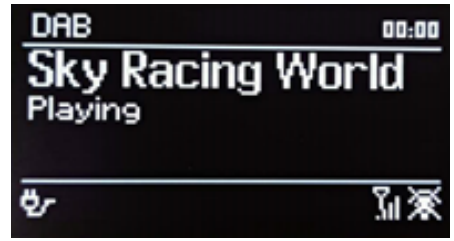

## <span id="page-23-0"></span>**Spilles nå-informasjon**

Mens streaming pågår, viser skjermen sitt navn og DLS (Dynamic Label Segment) informasjon fra stasjonen som gir sanntidsinformasjon som f.eks. programnavn, sportittel og kontaktopplysninger. Stereosendinger er indikert med et ikon øverst på skjermen. For å se mer informasjon kan du trykke på **MENU**.

Hver gang du trykker lenge på MENU, vises et annet sett med informasjon, som går gjennom DLS -tekst, programtype, ensemblenavn/frekvens, signalstyrke/feilrate, bithastighet/kodek/kanaler, dagens dato og DL Plus (hvis tilgjengelig).

## <span id="page-23-1"></span>**Innstillinger**

### **Dynamic range compression (DRC)**

Enkelte DAB-sendinger tilbyr dynamic range compression (DRC). Denne funksjonen gjør det mulig for radioer å komprimere den dynamiske rekkevidden på lydstreamingen, slik at volumet på stille lyser økes, og volumet på høye lyder reduserer. Dette kan være nyttig hvis du lytter til musikk med høy dynamisk rekkevidde i et støyende miljø (f.eks. klassisk musikk mens du lager mat).

For å endre DRC-innstillingen for Pinell north, trykk på **MENU** > **DRC**, og deretter **DRC high**, **DRC low** or **DRC off**.

### **Stasjons rekkefølge**

Du kan velge rekkefølgen på DAB-stasjonslisten for å være enten *Alphanumeric (Alfanumerisk)* eller *Ensemble*. *Ensemble* viser grupper av stasjoner som sendes sammen på samme ensemble, for eksempel *BBC* eller *South Wales local*.

For å endre stasjonsrekkefølge, trykk på **MENU** > **Station order** > deretter **Alphanumeric** eller **Ensemble**.

## <span id="page-24-0"></span>**FM-radiomodus**

FM-radiomodus mottar analog radio fra FM-båndet og viser RDS (Radiodatasystem) informasjon om stasjonen og viser (sendested).

For å gå til FM-radiomodus, trykk på **MODE** for å gå gjennom lyttemodusene til *FM Radio* vises.

FM-radiomodus-menyen tilbyr følgende alternativer:

- Skanneinnstillinger
- Lydinnstillinger
- Hovedmeny

### <span id="page-24-1"></span>**Velge stasjoner**

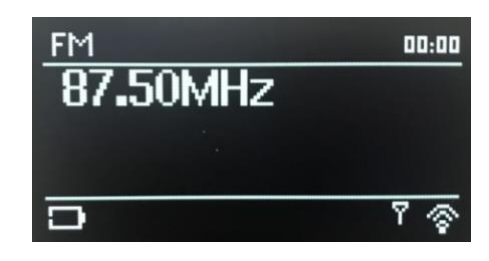

For å finne en stasjon, trykk på SELECT. Frekvensvisningen begynner å kjøre opp når Pinell north skanner FM-båndet. Alternativt kan du skanne opp eller ned ved å trykke lenge på  $\blacktriangleright$  eller  $\blacktriangleleft$  -knappene eller justere manuelt med kort trykk.

Merk: Skanningen kan innstilles til å kun søke etter sterke signaler (se innstillinger under).

### <span id="page-24-2"></span>**Spilles nå-informasjon**

Mens en FM-stasjon spiller, viser skjermen ett av de to følgende datasett:

- Hvis RDS-informasjon er tilgjengelig, vises tjenestenavnet (dvs. stasjonsnavnet) som standard.
- Hvis ingen RDS-informasjon er tilgjengelig, vises den gjeldende innstilte frekvensen.

### <span id="page-24-3"></span>**Innstillinger**

#### **Skanneinnstillinger**

Som standard stopper FM-skanninger på hvilken som helst tilgjengelige stasjon. Dette kan resultere i et dårlig signal-til-støy-forhold (sus) fra svake stasjoner. Hvis du vil endre skanneinnstillingene til å stoppe bare på stasjoner med god signalstyrke, trykker du på **MENU** > **Scan setting** > **Strong stations only?** > **Yes**.

#### **Lydinnstillinger**

Som standard reproduseres alle stereostasjoner i stereo. For svake stasjoner kan dette føre til et dårlig signal / støy-forhold (sus). For å spille svake stasjoner i mono, trykk på **MENU** > **Audio setting** > **FM weak reception: Listen in mono only** > **Yes**.

## <span id="page-25-0"></span>**Bluetooth-modus**

Med Bluetooth-modus kan Bluetooth-enheter parres med Pinell north, streame musikk og vise informasjon om sporet som spilles. For å gå til Bluetooth Audio-modus, trykk på **MODE** for å gå gjennom lyttemoduser til *Bluetooth Audio* vises.

Bluetooth Audio-menyen tilbyr følgende valg:

- Konfigurer Bluetooth
- Vis detaljer
- Hovedmeny
- Merk: iOS 13 (eller nyere) enheter som er koblet til via Bluetooth-teknologi, kan sende albumgrafikk, tilknyttet sporet som for øyeblikket streames til Pinell north-enheten, for visning på skjermen til Pinell north-enheten.

## <span id="page-25-1"></span>**Parre en Bluetooth-enhet med Pinell north**

I Bluetooth-modus på Pinell north trykker du på **MENU** > **Setup Bluetooth**, da går Pinell north i oppdagelsesmodus. Skjermen viser Bluetooth-navnet på lydsystemet På din Bluetooth-smartenhet må du kontrollere at Bluetooth er på og søke etter enheter velg Pinell north -lydsystemet fra listen over tilgjengelige Bluetooth -enheter

## <span id="page-25-2"></span>**Bytt til en annen parret Bluetooth-enhet**

I Bluetooth-modus, på Pinell north trykker du på **MENU** > **View details** >**Paired Device List** og velger deretter ønsket enhet fra listen.

## <span id="page-25-3"></span>**Kontroll fra Pinell north**

Mens du er i Bluetooth-modus kan du pause, avspille eller hoppe til neste spor og hoppe til et tidligere spor (I spillelisten på den kontrollerende Bluetooth-enheten) ved bruk av knappene som er tilgjengelige

## <span id="page-25-4"></span>**Bluetooth-tillkoblingsopplysninger**

For informasjon om gjeldende status for Bluetooth-tilkoblingen og sammenkoblede Bluetooth-enheter, i Bluetooth-modus, trykk på **MENU** > **View details**

Menyen tilbyr følgende valg:

**Bluetooth Info** – informasjon om gjeldende tilstand og versjon av Bluetooth-tilkoblingen på Pinell north-lydsystemet.

**Tilkoblet enhet** – opplysninger om den nåværende tilkoblede Bluetooth-enheten

26

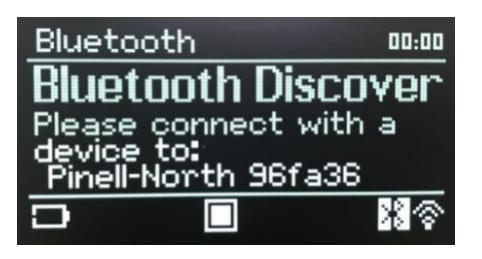

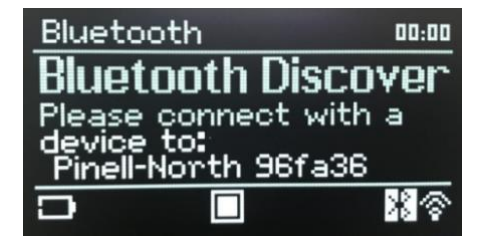

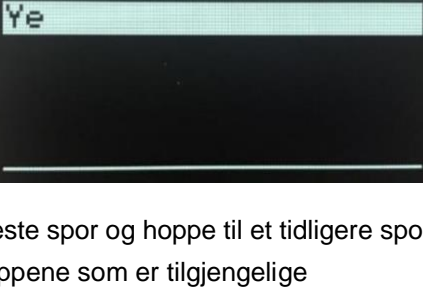

圓 Paired Device List

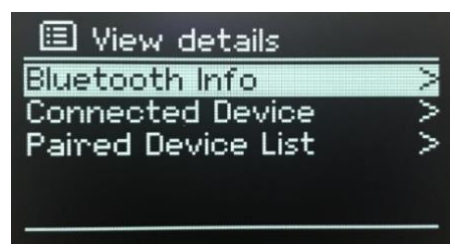

**Liste over parrede enheter** – liste over opptil åtte enheter som er sammenkoblet med Pinell north-lydsystemet.

## <span id="page-26-0"></span>**Hvile og alarmer**

I tillegg til klokke/dato er det to allsidige vekkeralarmer med slumrefunksjon, og en hvilefunksjon for å slå av systemet etter en angitt periode. Hver alarm kan innstilles til å starte i en spesiell modus.

## <span id="page-26-1"></span>**Hvile**

For å innstille hvile-timeren, trykk på **MENU** > **Main menu** > **Sleep** > roter **SELECT**: Hvile OFF, 15, 30, 45 or 60 minutter. Stopp når nødvendig tid vises, etter en kort øyeblikk går skjermen tilbake til skjermen som ble brukt før hvilefunksjonen ble valgt. På skjermbildene Spilles nå vises den gjenværende hviletiden nederst på skjermen.

For å avbryte en hviletid, velg Sleep OFF fra hvile-valgene.

Merk: En hviletid kanselleres automatisk hvis Pinell north settes i Standby.

### <span id="page-26-2"></span>**Alarmer**

For å innstille eller velge alarmer, trykk på **MENU** > **Main menu** > **Alarms**.

Velg alarmnummer (1 og 2) og konfigurer deretter følgende parametere:

- Aktiver: Av, daglig, en gang, helger eller ukedager
- Tid: 00:00 (juster om nødvendig)
- Dato: 01-01-2021 (juster dette behov, dette alternativet er vanligvis skjult og kun nødvendig hvis "en gang" er valgt i aktiver-feltet)
- **Modus**: Buzzer, Internett radio, DAB eller FM
- **Forhåndsinnstill:** Sist lyttet eller 1–10
- Volum: 0–32

For å lagre disse innstillingene og innstille alarmen, bla ned og velg **Lagre**.

Merk: Skjermbildet Spilles nå, viser aktive alarmer med et ikon nederst til venstre. Standby-skjermen viser aktive innstilte alarmer med et ikon og alarmtiden.

På den valgte tiden vil alarmen lyde. For å dempe den midlertidig, trykk på **VELG**. Hvis man trykker på **SELECT** gjentatte ganger blar man gjennom tilgjengelige snooze perioder: 5, 10, 15 eller 30 minutter.

Radioen går tilbake til standby for den innstilte perioden, med ikonet for dempet alarmen blinkende og en nedtelling for den gjenværende snooze-perioden. Etter den innstilte snooze-tiden vil alarmen lyde.

Merk: I løpet av en snooze-periode trykker du på **SELECT** for å velge en ny snooze-tid. Eventuell gjenværende snooze-tid nullstilles til den valgte tidsperioden.

For å kansellere en alarm, eller en alarm i snooze, trykk lenge på **MODE** (Strøm)

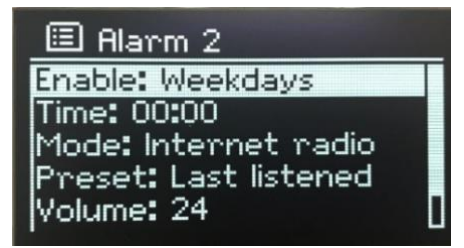

27

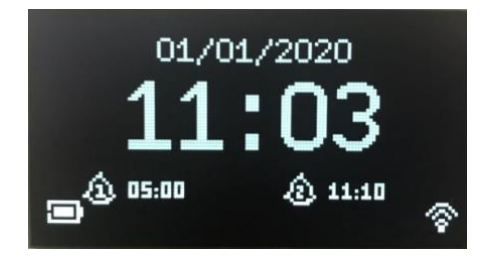

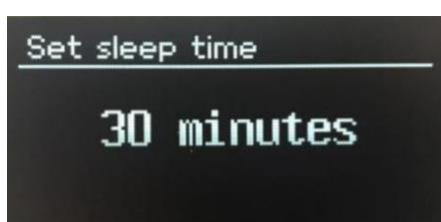

## <span id="page-27-0"></span>**Feilsøking og feilmeldinger**

## <span id="page-27-1"></span>**Feilsøking**

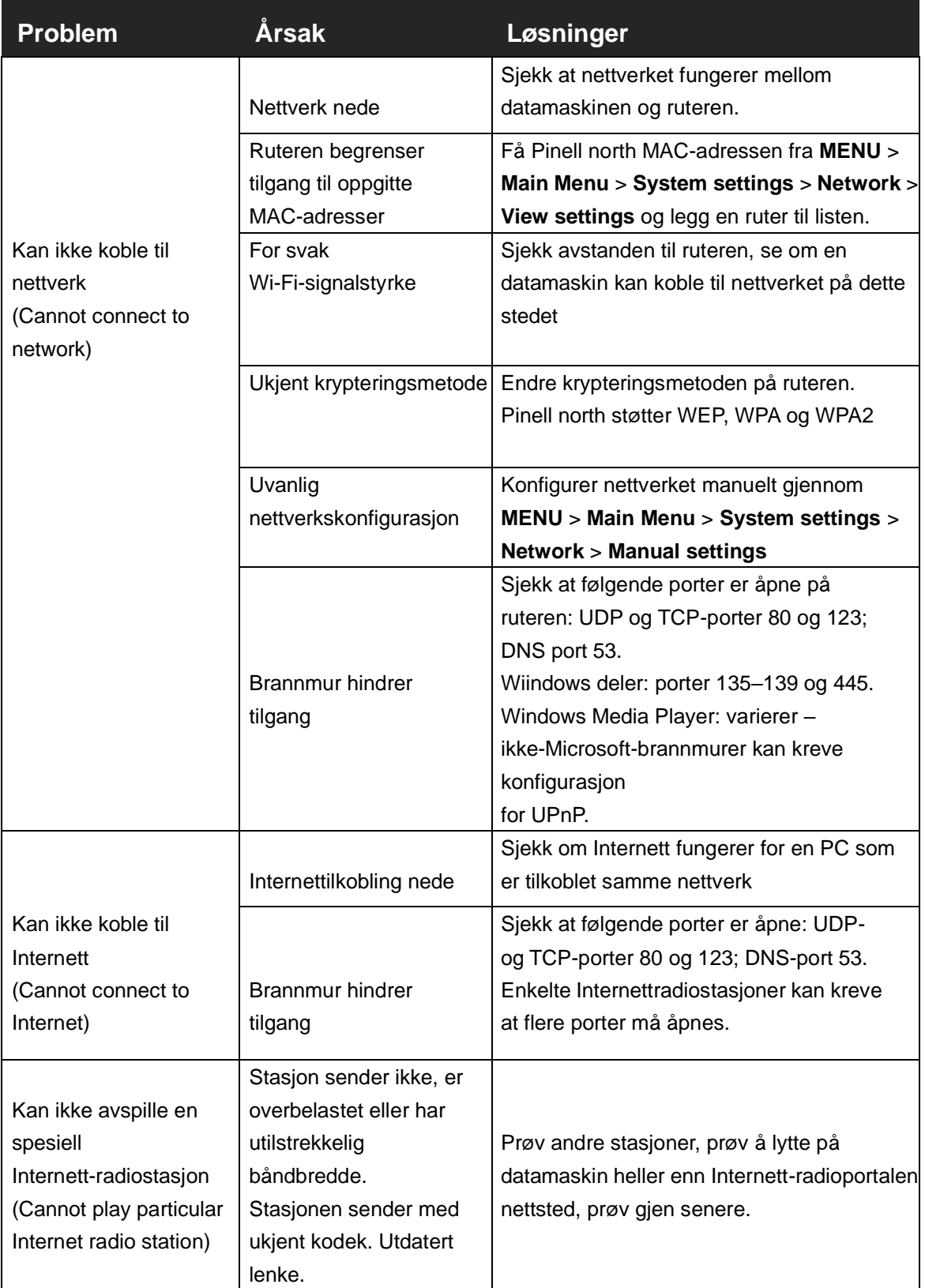

## <span id="page-28-0"></span>**Feilmeldinger**

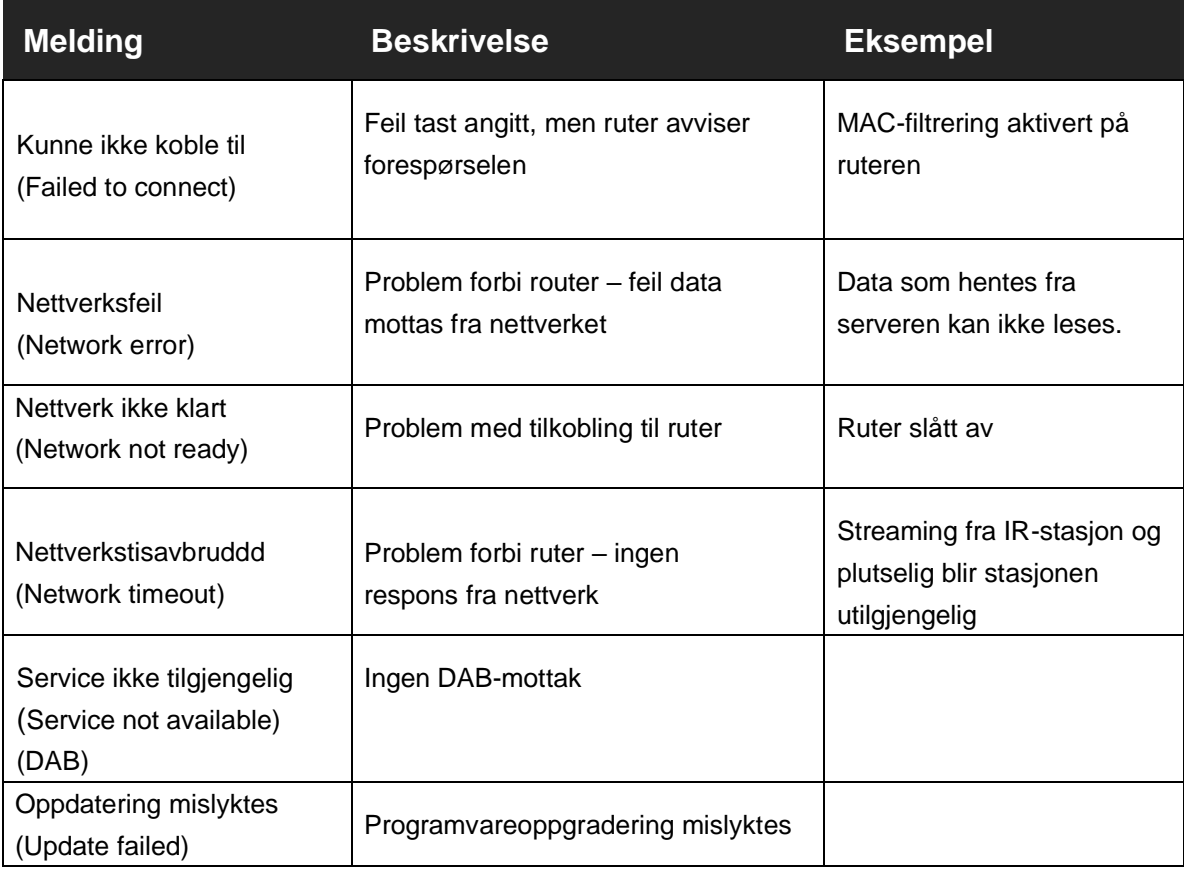

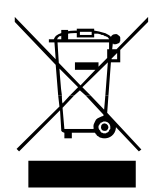

Dette symbolet på produktet eller i instruksjonene betyr at ditt elektriske og elektroniske utstyr skal kasseres på slutten av sin levetid, separat fra vanlig husholdningsavfall. For mer informasjon kan du kontakte lokale myndigheter eller forhandler som du kjøpte produktet fra.

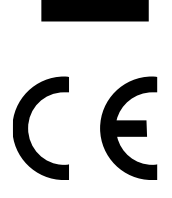

Produktet er CE-sertifisert. Produsenten garanterer at dette produktet kun vil bli lagt ut på markedet i samsvar med direktivene LVD, EMC, RED og RoHS. Samsvarserklæringen finner du her sammen med produktet: **www.pinell.com/certificates**

Informasjonen i denne håndboken kan bli endret uten forhåndsvarsel.

Pinell er et merke for TT Micro AS (www.ttmicro.no) Olav Helsets vei 5, 0694 Oslo, Norge (e-post: support@pinell.no)